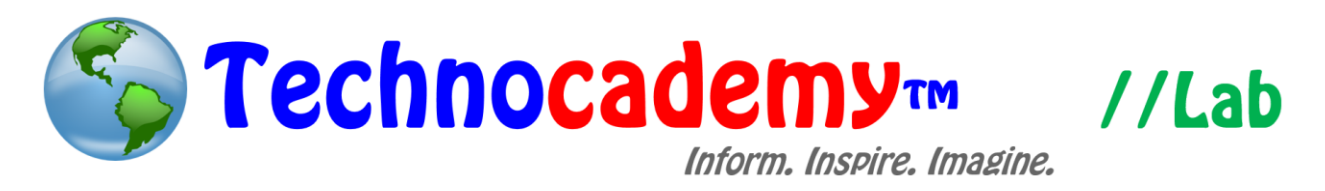

## **Snapfish**

Snapfish is a website that allows you to order printed pictures as well as customized objects--like calendars, wallet photos, etc.--imprinted with personal pictures. It is a great way to remember memories through photos.

- 1. Open your web browser.
- 2. Go to [www.snapfish.com.](http://www.snapfish.com/)
- 3. At the top right, click on the "Sign Up" button.

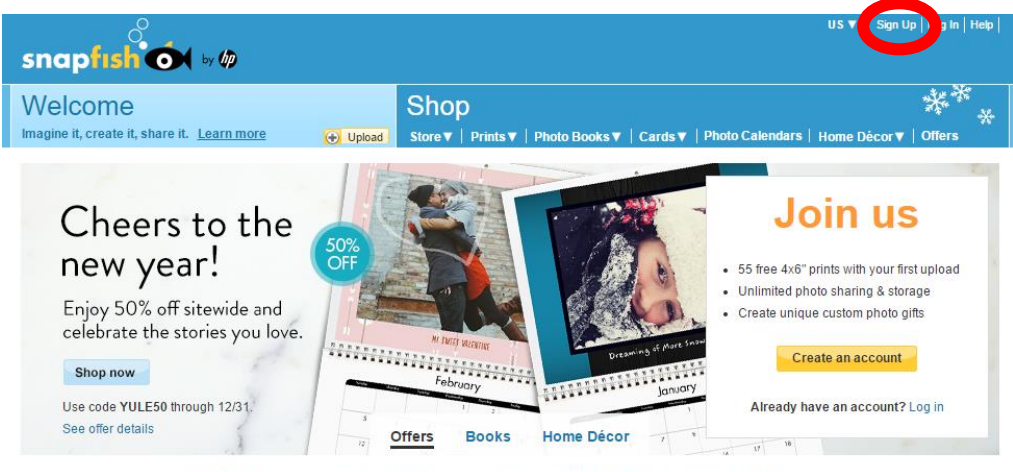

FREE shipping on orders of \$25 or more. Use code SHIP1225 through 12/31. Shop now

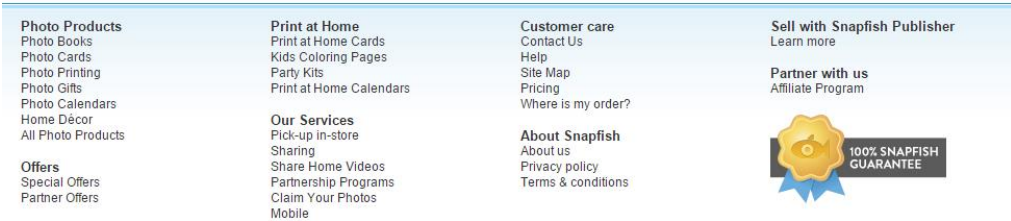

4. Just like with any other account, enter the relevant information into the boxes requested.

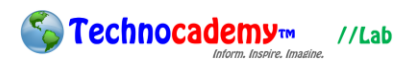

5. Now that you have an account, you can begin to upload pictures. The whole premise of Snapfish is that you upload photos to the website, which you can then use to order printed photos or customized objects. To upload some photos, go back to the home screen of the website and click on the yellow "Upload" button near the top left.

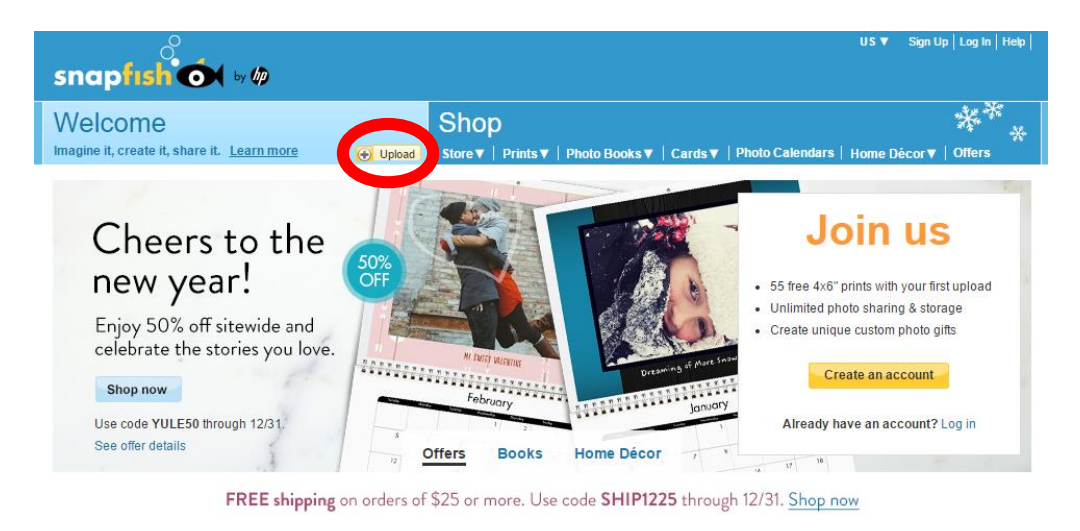

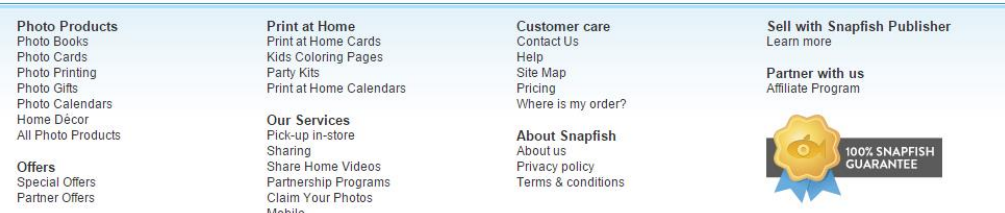

6. You are then brought to a list of upload options. Uploading means copying a file from your computer onto an online server. You will most likely be uploading from your computer, so click the "Upload from your computer" button.

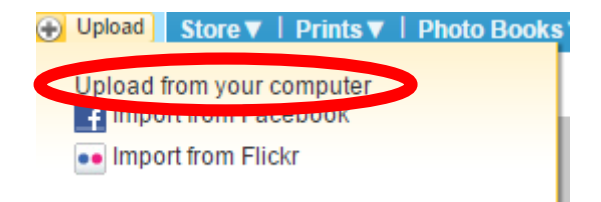

7. You are then brought to a screen like this (next page):

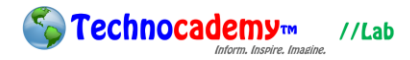

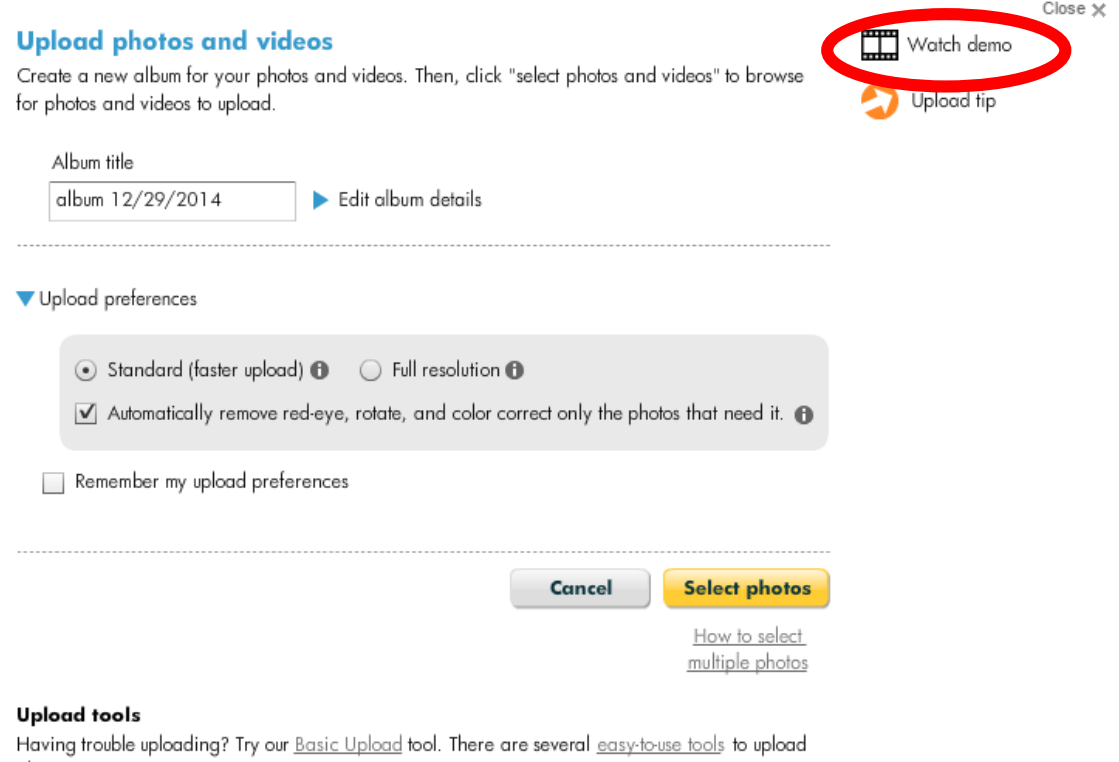

```
photos to your account.
```
- 8. Click on the "Watch demo" button on the upper right part of the screen. It gives great advice on how to upload photos.
- 9. Once you know what to do, click the yellow "Select photos" button at the bottom right part of the screen. This will bring you into the file explorer system on your computer. Locate where the photos you want to upload are. Click on them and then click the "Open" button on the bottom right part of the navigation screen.
- 10. Now that you have uploaded, you can begin to create products. The following buttons are important (next page):

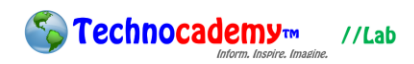

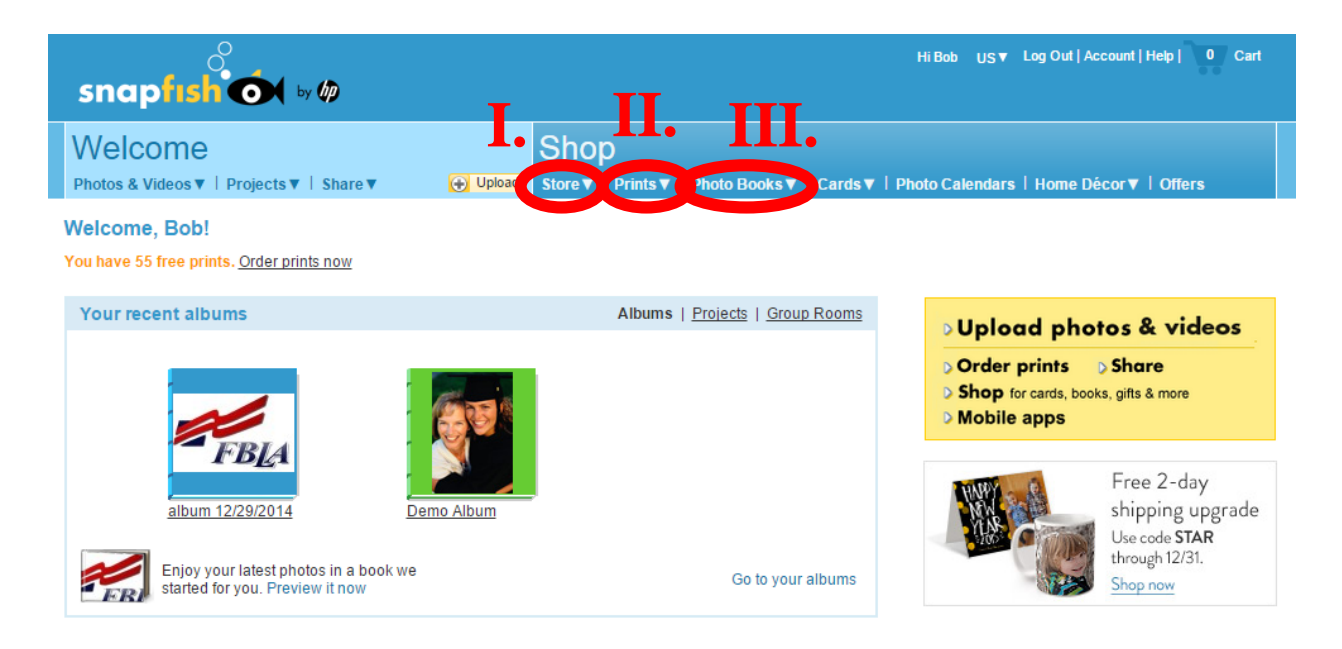

- I. Store: Click on this button to see all the kinds of products you can buy (aside from straight prints). Keep clicking on the categories you like until you find a product that interests you.
- II. Prints: These are used to create printed pictures. This is useful if you simply want high quality photos in different sizes (e.g. wallet photos, large photos, etc.).
- III. Photo Books: With this option, you can make a full book of your photos.
- 11. For any product you find that interests you, a screen will be brought up that looks like this:

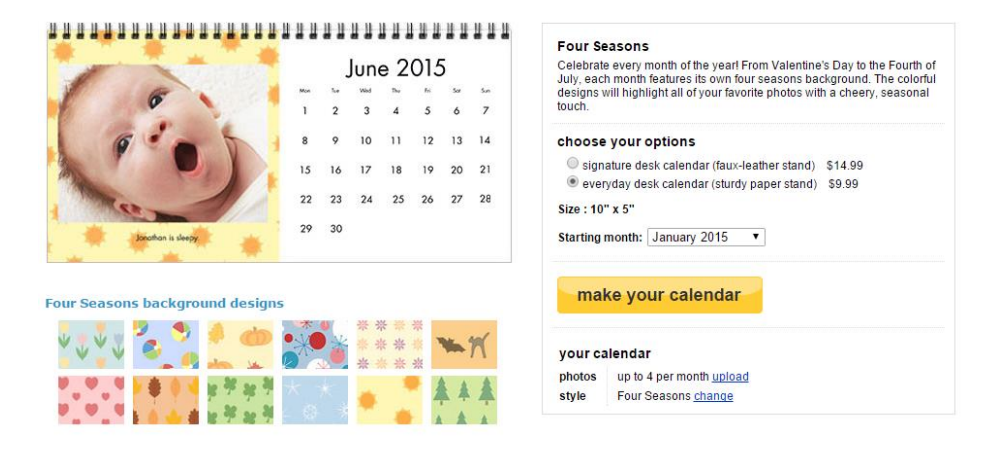

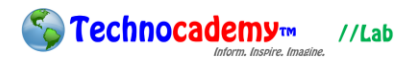

Page | 5

- 12. Click on the yellow "make your calendar" button to begin.
- 13. You are then brought to a product creation screen. It looks pretty confusion, but there are only a few important buttons:

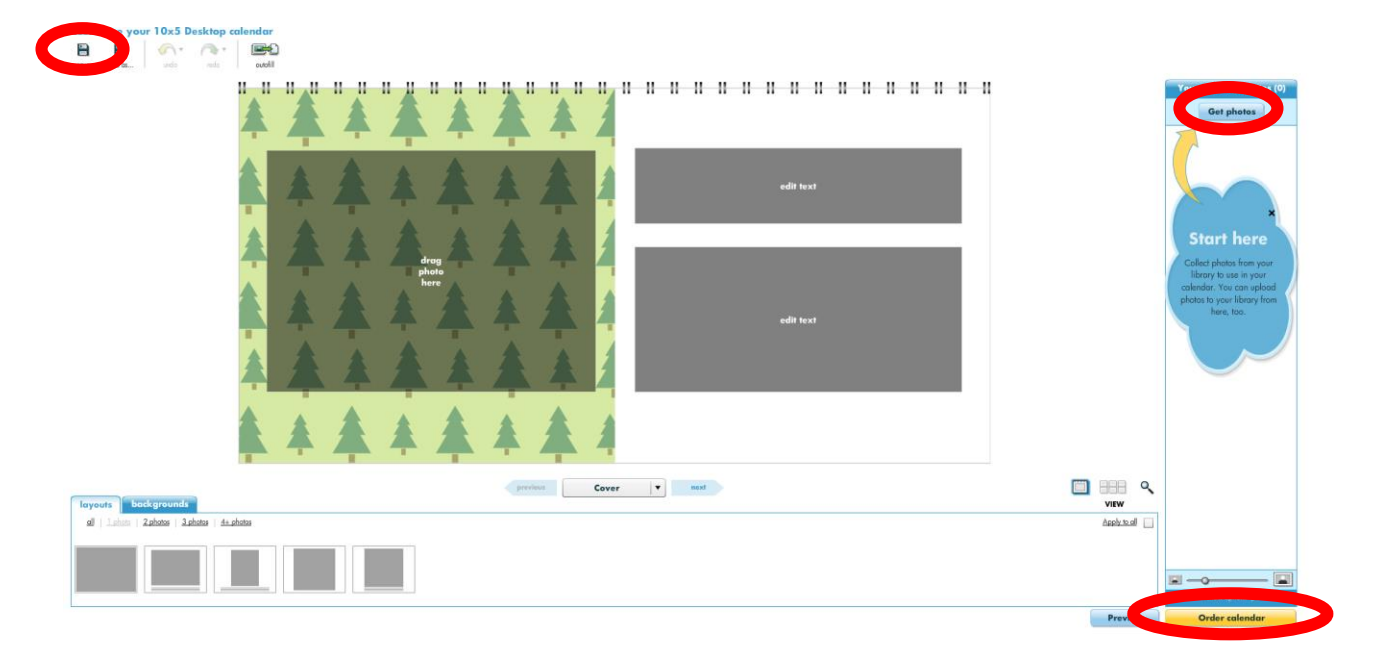

- I. Save: Use this to save your project in the middle in case you have to leaven and come back later.
- II. Get Photos: Use this button to import the photos from the selection you already uploaded in Step 9. You can then drag and drop the photos into the gray squares on the bottom left to add to the actual object.
- III. Order Product: This yellow button is used to finish creation.
- 14. Once you finish editing a product and click "Order Product," you will be taken to a checkout screen where you will be asked the quantity. After a final confirmation, click the yellow "Add to cart" button and then the yellow "Continue" button.

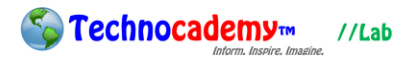

15. You will have to put in your credit card information here to pay, and then your product with all your personal photos will be shipped to you. You can repeat this process for any number of Snapfish products/photos you want.

**Phone: (470) 222-5194**

**Email: [content@technocademy.org](mailto:content@technocademy.org)**

**Website: [www.technocademy.org](http://www.technocademy.org/)**